# 1. Supplemental Training

## **Topics Covered in this Chapter**

- 1.1 Supplemental Training
- 1.2 Edit Multiple Supplemental Training Records
  - 1.2.1 Filter Supplemental Training
  - 1.2.2 Use FTP to Upload Supporting Documents
- 1.3 Manage Supplemental Training for Individual Users
  - 1.3.1 Create or Delete Internal Training
  - 1.3.2 Create or Delete External Training
- 1.4 Import Training

# 1.1 Supplemental Training

This module is available to site managers.

Informetica's supplemental training module lets you create and track user training records that are not already tracked within the LMS. For example, you can record the completion of an external seminarthat a user attended and optionally choose to associate it with a product already in Informetica. You can also upload supporting documents to each user's training record, track associated costs, and use automatic email alerts to let users know when their training is expiring. Any number of supplemental training items can be added to a user's profile. These training records can be edited, deleted, and reported upon.

#### **Supplemental Training Lets You**

- Associate internal training with exisiting products in Informetica
- Create external training not associated with Informetica products (such as a seminar attended off site)
- Enter any associated costs for both internal and external training
- Enter a training description
- Upload supporting documents to training items (i.e., receipts, certifications earned)
- Run reports on supplemental training
- Associate external training to a certification created in the system
- User transcripts show supplemental training as active, expiring soon or expired

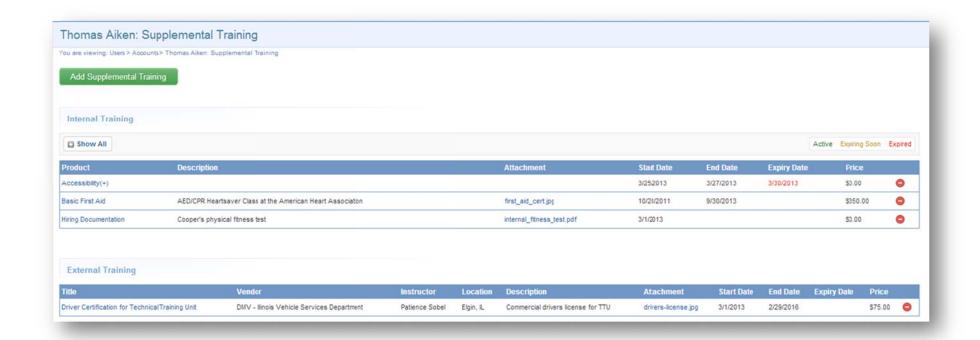

#### Below is a brief description of the fields:

| Field       | Description                                                                                                    |
|-------------|----------------------------------------------------------------------------------------------------|
| Product     | The title of the product this training is associated with.                                                                                                    |
| Description | A brief description of the internal training.                                                                                                    |
| Attachment  | Optional supporting document (i.e., receipts, copy of driver license) that is attached to this specific training item. Attachments can be viewed by relevant managers from this menu and by participants via their transcripts. |
| Start Date  | The date that the training item was started by the user.                                                                                                    |
| End Date    | The date that the training item expires, if applicable.                                                                                                    |
| Expiry Date | Enter the date that the training expires.                                                                                                    |
| Price       | The cost that is associated with the training item, if applicable, and easily identified with a cost report.                                                                                                    |
| Delete      | Select the delete button to permanently delete this training item from the user's record.                                                                                                    |

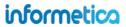

## 1.2 Edit Multiple Supplemental Training Records

The best way to manage and edit multiple supplemental training records at once is via the Supplemental Training page. To access this page, select the Users tab and then click Supplemental Training. You will see a list of all the training records that currently exist within the system. This allows you to filter, quickly review records for missing criteria, edit or delete training, and add or remove attachments.

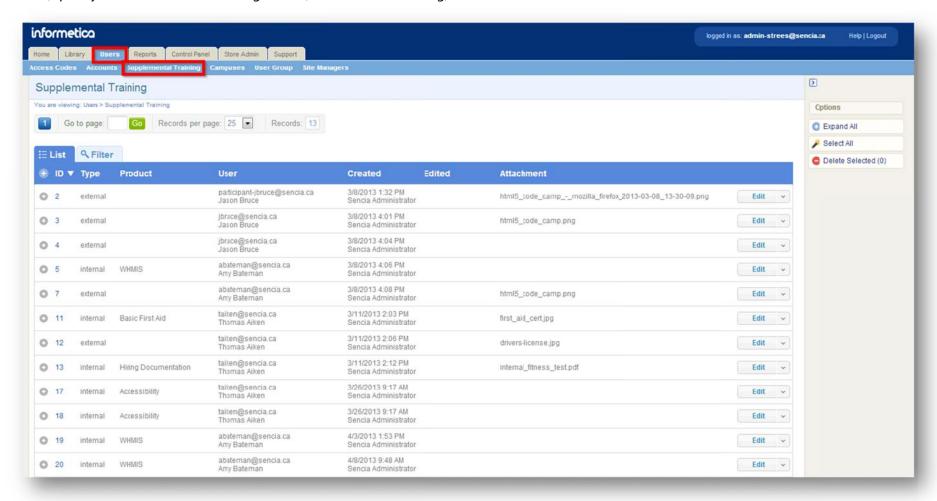

By default, this list is sorted by the ID that Informetica automatically assigns to new training records. Click any column header to change the sort order. You can also filter the list to narrow your results.

### 1.2.1 Filter Supplemental Training

Click the filter tab to narrow the results of the supplemental training list. Click any filter from the list to one or more filter fields, enter a term into the field, and then click **Filter**. You can remove a filter field by clicking the red X. Your filtered results will be shown just below the filter and reset buttons.

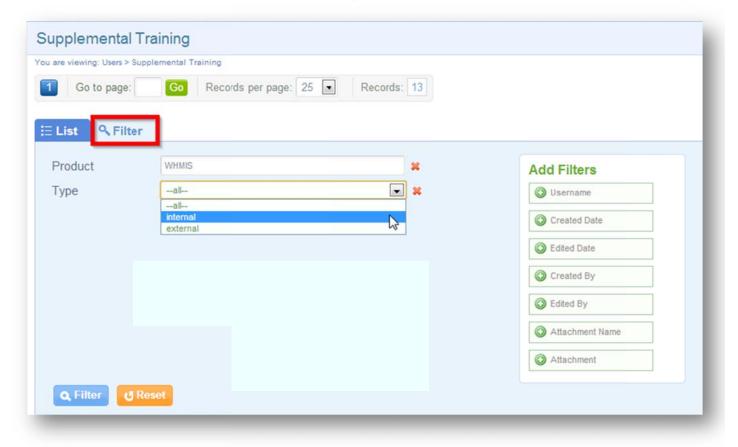

#### 1.2.2 Use FTP to Upload Supporting Documents

You can pre-upload supplemental training attachments to your FTP account, and then attach the uploaded files to training records with the Manage FTP Tool as follows:

- 1. Select the **Users** tab and then select **Supplemental Training**
- 2. Select **Add Attachment** for any training item without an attachment

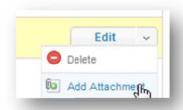

3. Choose the Manage FTP Option and then Upload

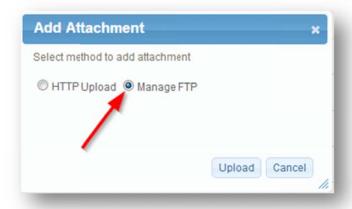

4. Select the file then Transfer File

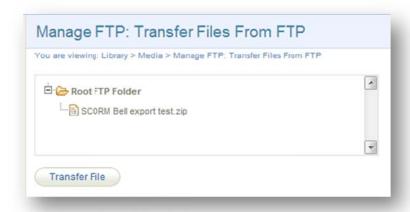

5. Close the modal window and select **Back to Previous Page** from the options menu

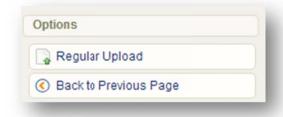

# 1.3 Manage Supplemental Training for Individual Users

Select the Users tab, open any user account, and then select **Supplemental Training** from the Sections menu.

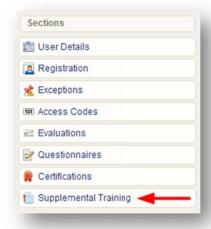

#### Legend

Training expiries appearing in a user's profile are colour coded, based on their active status in the system.

- green items are current
- vellow items will expire soon
- red items have expired

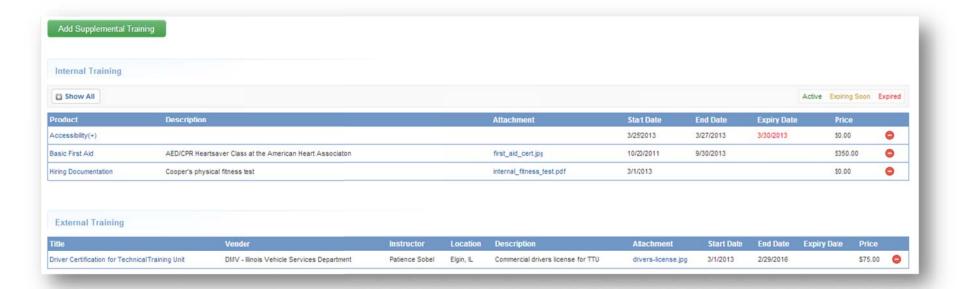

#### 1.3.1 Create or Delete Internal Training

Select **Add Supplemental Training** and then select **Internal** from the drop down menu. The product listing is generated based on the groups the user belongs to. If the user is not already enrolled to the product, you can select **Auto Add Registration** to enroll them. Complete the fields on the form, upload an optional supporting document in the Attachment section, and then **save**.

To remove an internal training item from a user's profile, select the delete button (located after the price column) next to the appropriate training item.

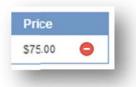

You can add several records to the same training item. As you enter each record, the most recent update will appear on top while a history of each record update appears below. As you expand or contract this list, you will always see the most recent update at the top.

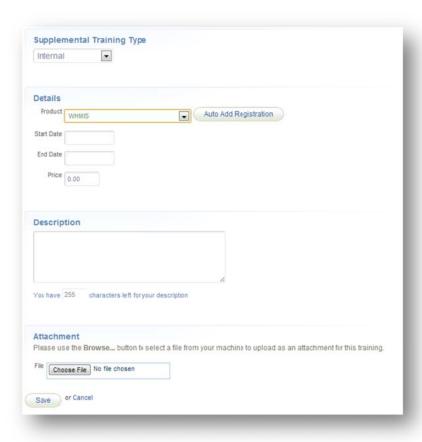

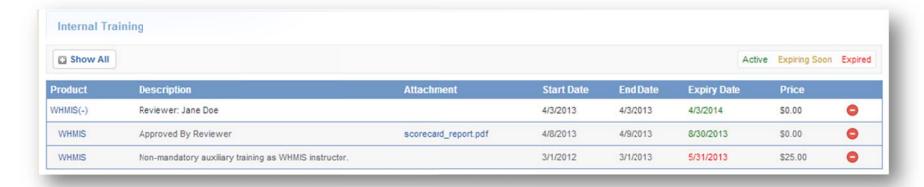

Below is a brief description of the fields:

| Field       | Description                                                                                                    |
|-------------|----------------------------------------------------------------------------------------------------|
| Product     | The title of the product this training is associated with.                                                                                                    |
| Description | A brief description of the internal training.                                                                                                    |
| Attachment  | Optionally attach a physical file as a supporting document (i.e., receipts, copy of driver license) to a specific training item. Relevant managers can view attachments from this menu; participants view via their transcripts. |
| Start Date  | The date that the training item was started by the user.                                                                                                    |
| End Date    | The date that the training item expires, if applicable.                                                                                                    |
| Price       | The cost that is associated with the training item, if applicable, and easily identified with a cost report.                                                                                                    |

#### 1.3.2 Create or Delete External Training

Select **Add Supplemental Training** and then select **Extenal** from the drop down menu. Complete the fields on the form, upload an optional supporting document in the Attachment section, and then **save**.

To remove an internal training item from a user's profile, click the delete button (located after the price column) next to the appropriate training item.

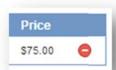

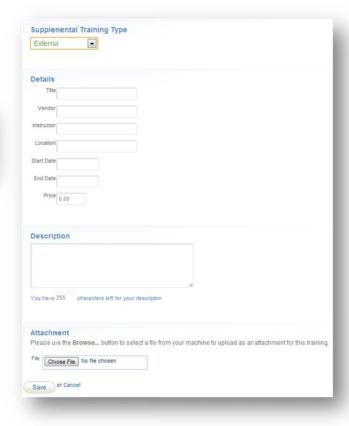

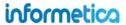

# Below is a brief description of the fields:

| Field       | Description                                                                                                    |
|-------------|----------------------------------------------------------------------------------------------------|
| Title       | The title of training completed by the user.                                                                                                    |
| Vendor      | The name of the company or source the training was completed with or purchased from.                                                                                                    |
| Instructor  | The name of the person responsible for providing the training to the user.                                                                                                    |
| Location    | Where the training was completed, i.e. a city, or specific building location.                                                                                                    |
| Description | A brief description of the external training.                                                                                                    |
| Attachment  | Optional supporting document (i.e., receipts, copy of driver license) that is attached to this specific training item. Attachments can be viewed by relevant managers from this menu and by participants via their transcripts. |
| Start Date  | The date that the training item was started by the user.                                                                                                    |
| End Date    | The date that the training item expires, if applicable.                                                                                                    |
| Price       | The cost that is associated with the training item, if applicable, and easily identified with a cost report.                                                                                                    |

## 1.4 Import Training

You can also bulk upload supplemental training to specific Informetica users. However, attaching supporting documentation will need to be done at either the Supplemental Training page or within an individual user's profile.

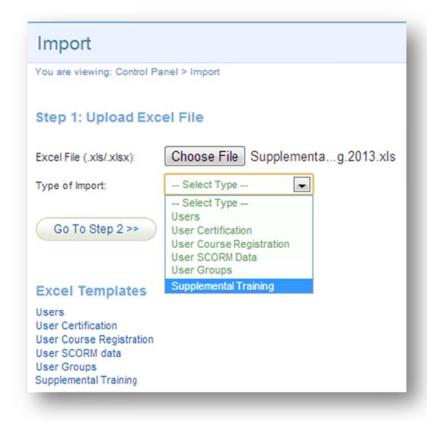

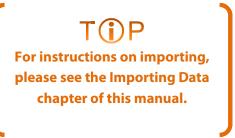

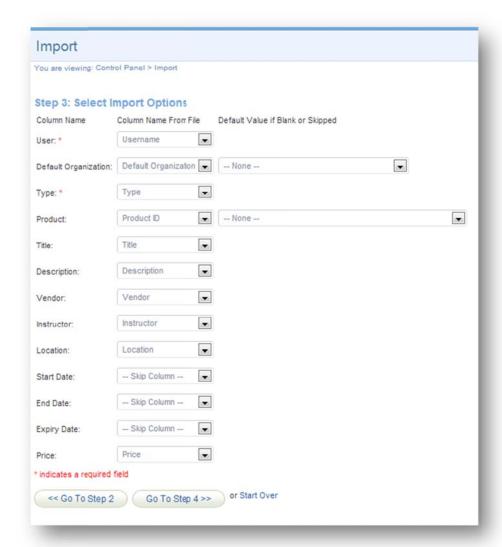